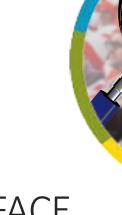

## WHERE'S WALLY NOW: NATIONBUILDER'S NEW INTERFACE

JULY 2019

### Introduction to the New Control Panel Look

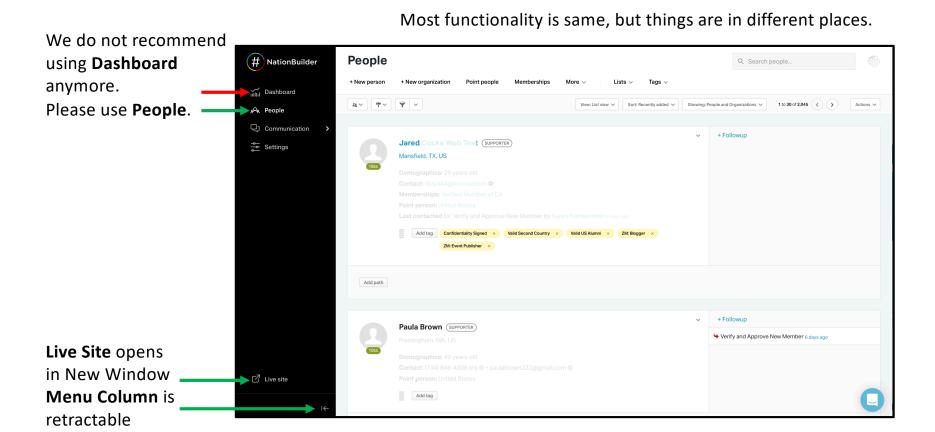

### **News & Events**

#### News: No changes.

Events: Simplified into 2 columns. Everything that was on the right or the left remains there, but the columns are long and require quite a bit of scrolling.

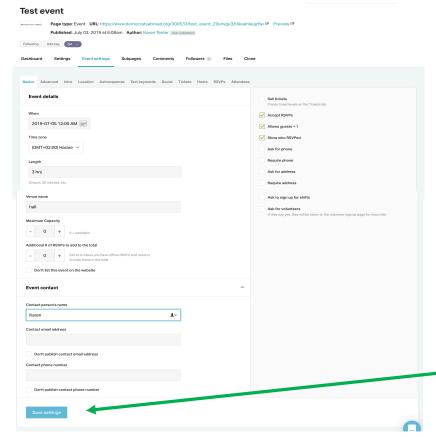

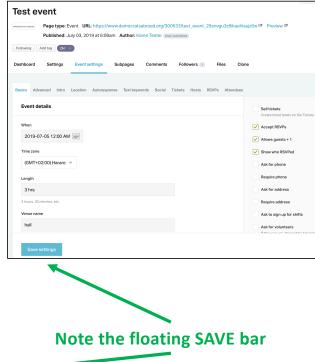

### **Email**

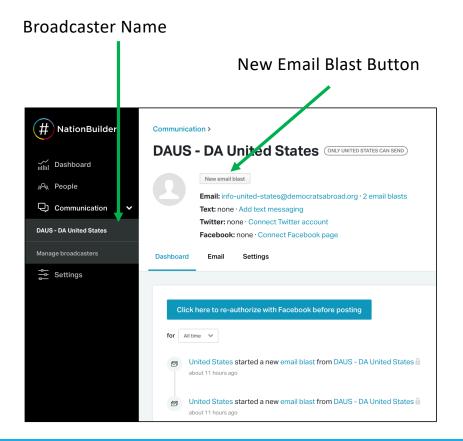

Enter name, not a slug. Slug Automatically Generates. BE SURE TO USE UNIQUE NAMES.

For Example: "FR July 4 2019" = FR\_July\_4\_2019

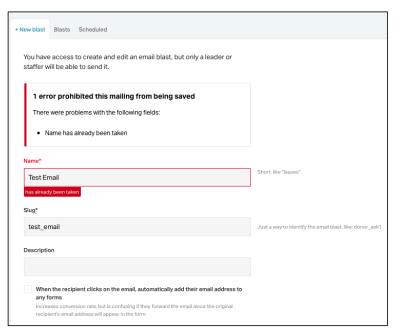

## Email - Themes

#### Beware of stock themes.

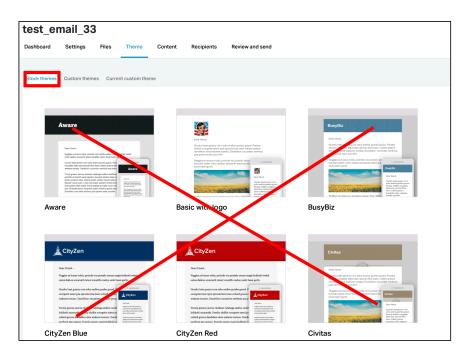

Always choose DA Themes.

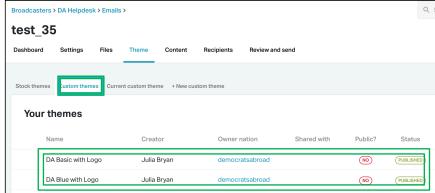

# Email - Editing

Send Test Email to 1 or more persons has moved

Full Screen Option for Editing Windows

Sliding Resize for side by side Editing and Preview Windows

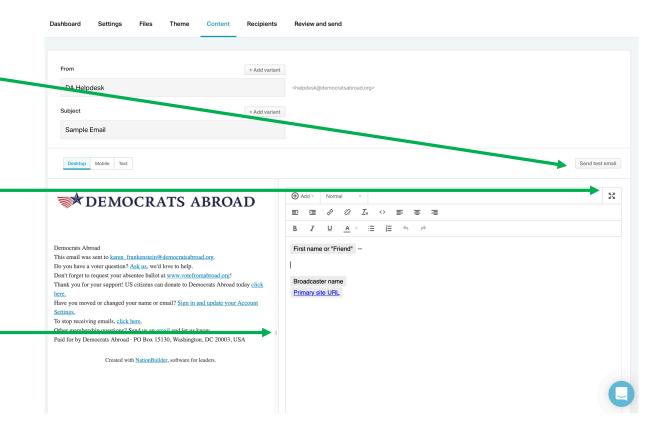

# Email - Editing

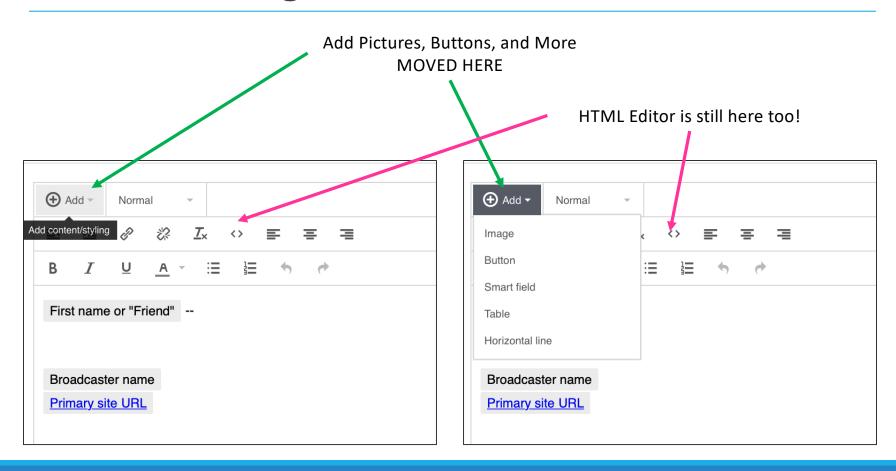

# **Email Recipients**

Choosing your Recipients is now the penultimate step.

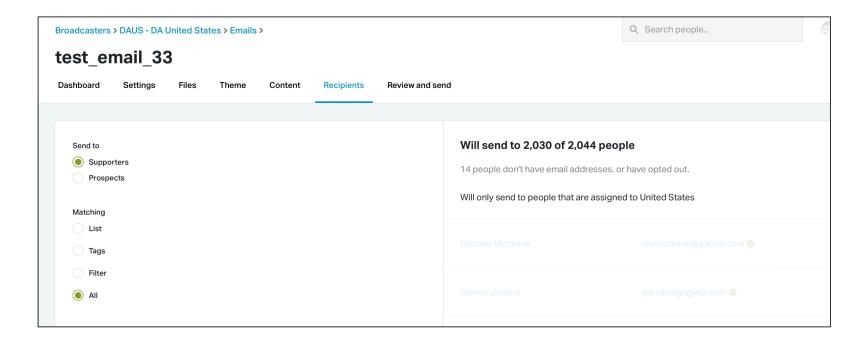

## Membership - Views

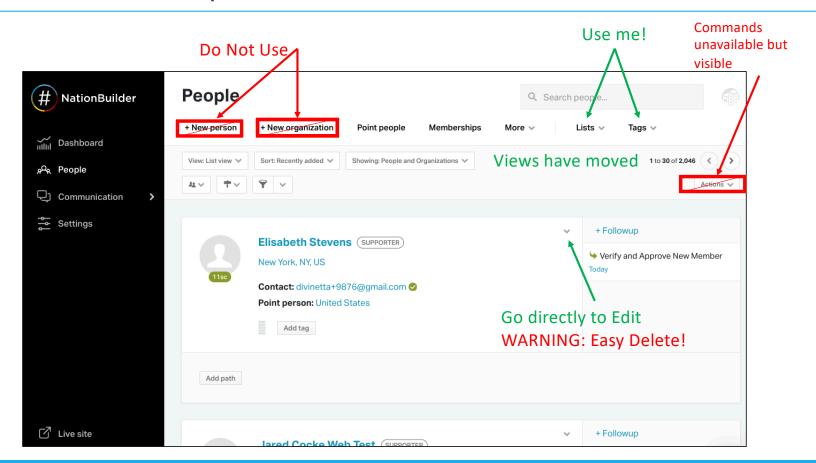

# Membership - Contact

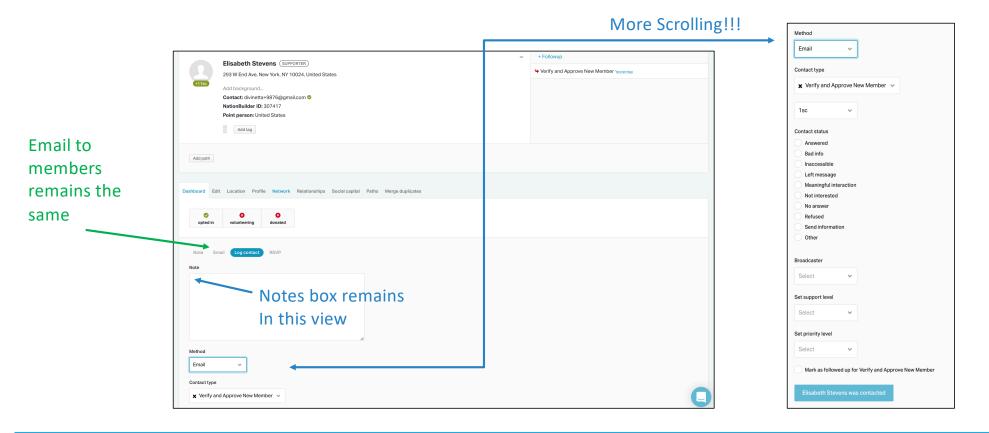

# Membership – Tags

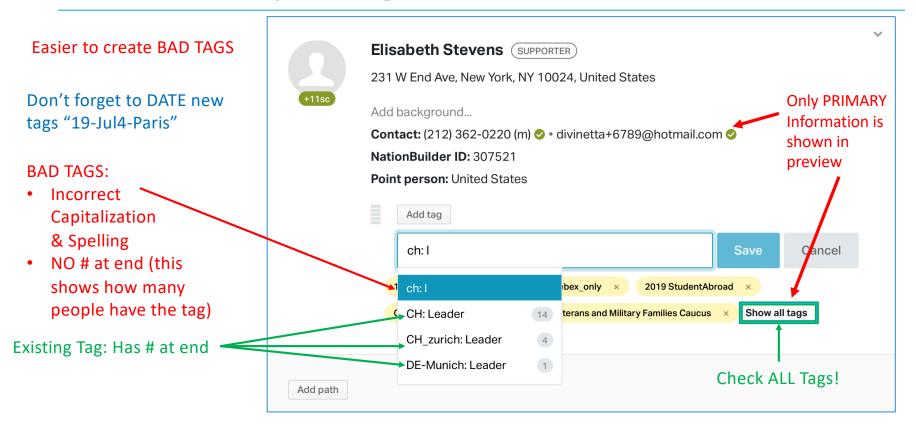

## Membership – Email Badges

You will now see contact badges – Green checkmark for good email, red X for unsubscribed, "Bouncing" or "Bad" badges – also in the Email Blast Recipients panel.

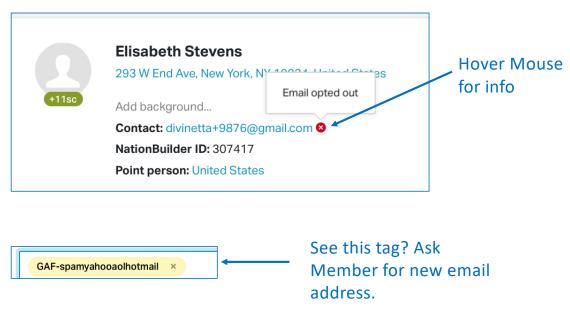

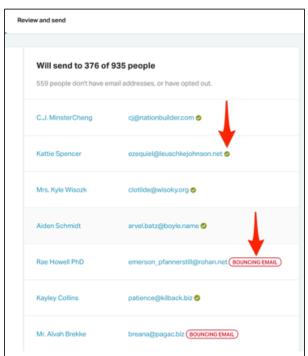

# Membership - Editing

2 LONG Accordion columns

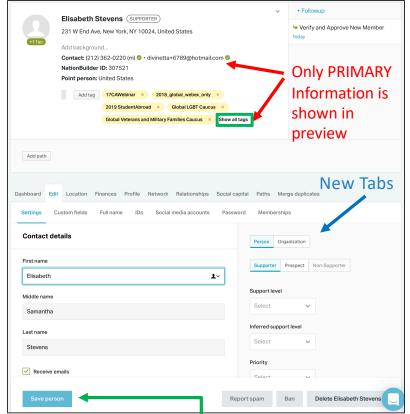

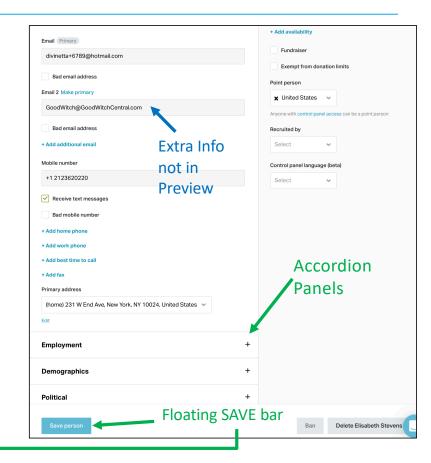